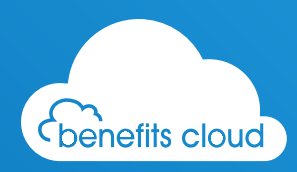

# **Benefits Cloud User Guide: Stratus & Nimbus**

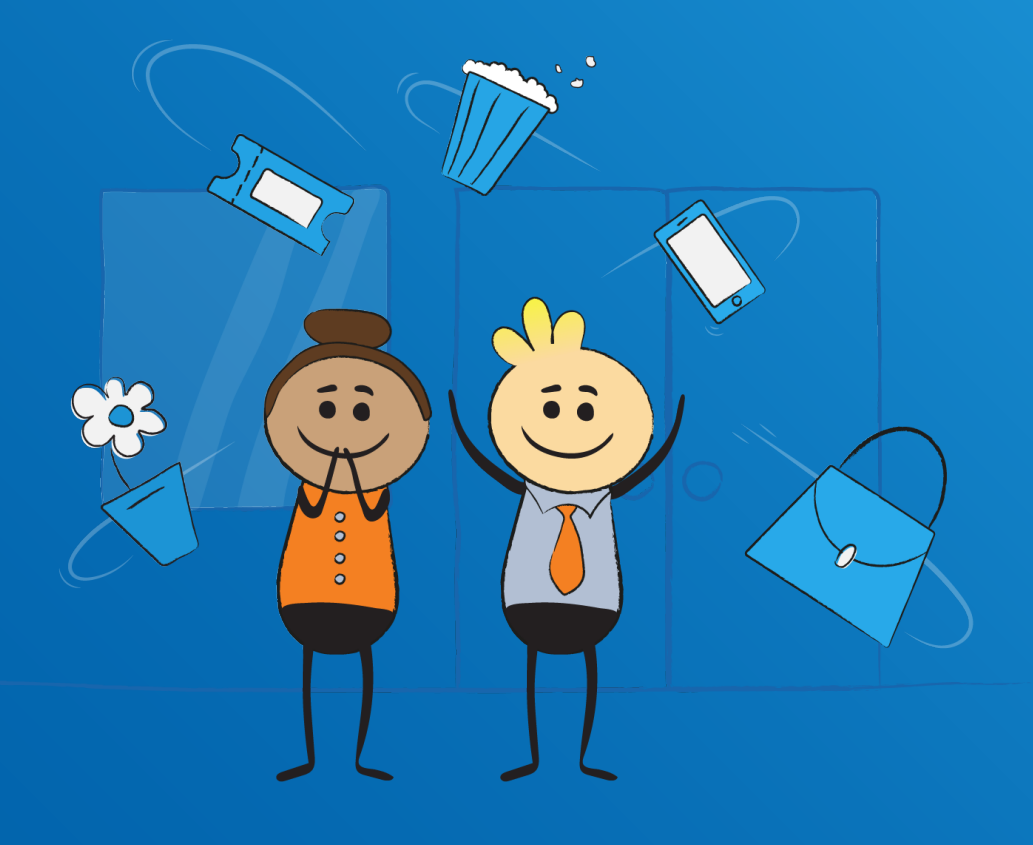

Version 1.0 August 2022

# **Welcome to Benefits Cloud**

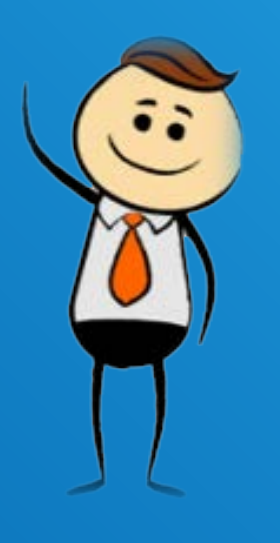

Benefits Cloud delivers hundreds of great deals, many of which are not available on the High Street or by searching on the Internet. From everyday items such as your weekly to shop to those one off considered purchases such as Holidays, Computers and the like, Benefits Cloud will make your pounds go further.

With an easy to use menu and the ability for you to customise what offers you see let us show you how to get the most out of Benefits Cloud so you can maximise the savings opportunities for you.

# **Getting Set Up on Benefits Cloud**

You should have received an automated email from Benefits Cloud to say that your organisation's nominated Super User has set you up. This email will contain a link to Benefits Cloud, your User ID (normally your email address) and a temporary password. Once you have clicked on the link you will then be asked to create your own password. Once done, you are ready to use Benefits Cloud.

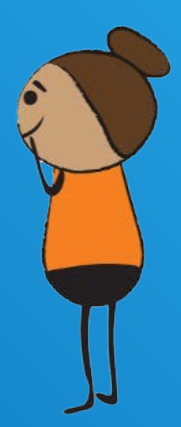

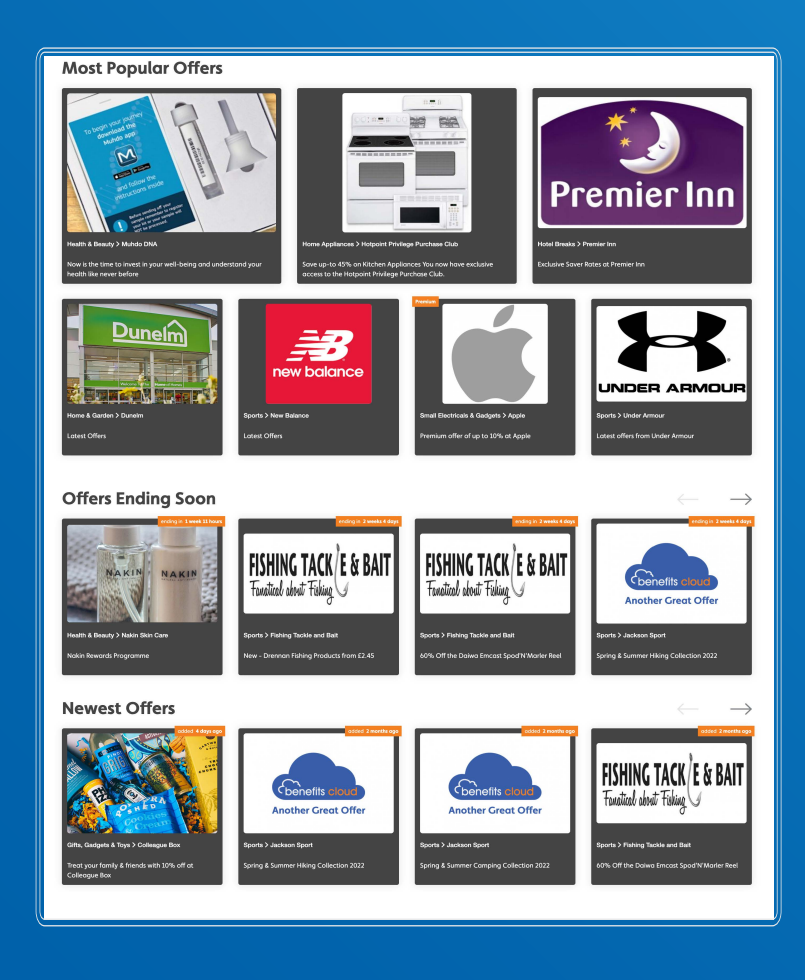

# **Landing Page Layout**

Your Benefits Cloud Landing page is split into three sections:

# **Most Popular Offers**

These are the offers that other Benefit Cloud users must have accessed the most

## **Offers Ending Soon**

These are offers that have a limit time remaining before they end.

#### **Newest Offers**

These are the offers that have recently been added to Benefits Cloud

To help you **filter the offers** you are specifically interested in Benefits Cloud has the functionality for you to select the offers you want to see on your Landing Page thereby allowing you never to miss that great deal.

## **How to Customise Your Landing Page**

To set your preferences go to **'My Account'** which can be found at the top right of the Landing Page. Once selected you will be taken to **'Edit Profile Page'**. Here you can change your email address, if it changes during your Benefits Cloud membership. Below your email and Name information you will find the 'Interests'. By selecting the offers within this section your Landing Page will then present offers in your selected categories.

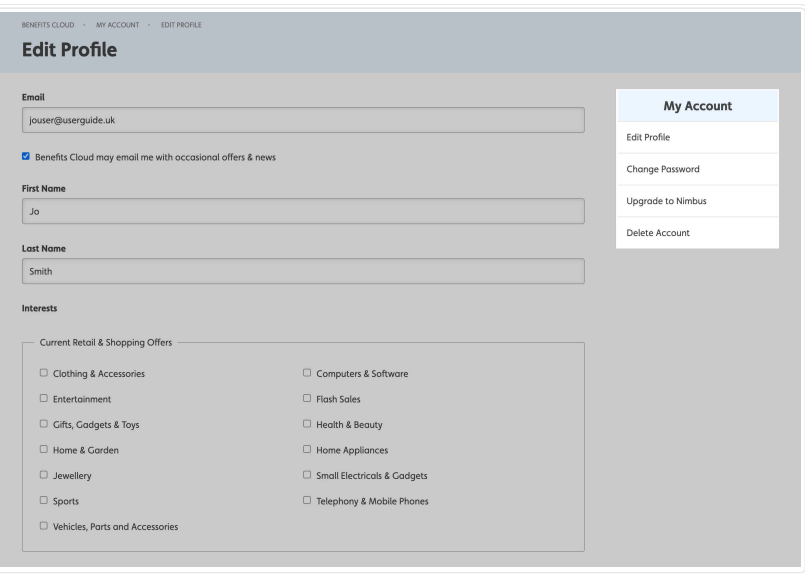

Benefits Cloud categorises offers into four main categories.

# **Current Retail & Shopping Offers**

This is where you will find the majority of everyday and **considered purchases**.

#### **Getaways**

This is where you will find our holiday and days out offers.

#### **Finance and Insurance**

This is where you will find **discounts** on financial and insurance businesses.

### **Benefits for Business**

This is where you will find offers to **support your business**/home office.

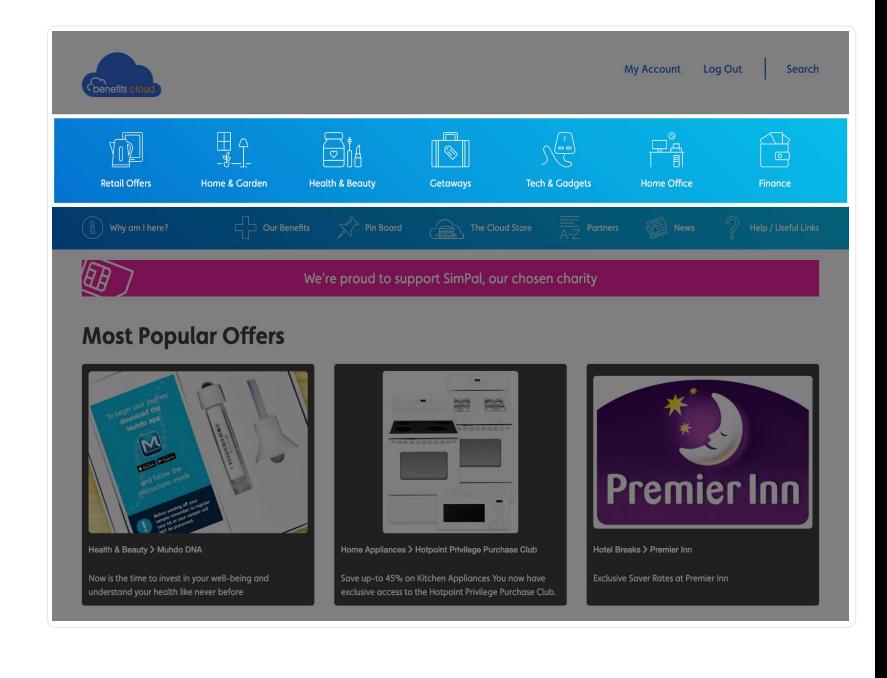

# **Wanting To Upgrade Your Subscription?**

**With Benefits Cloud Nimbus you not only get access to your existing Benefits Cloud offers but also a range of premium offers from Apple to Xbox live. To upgrade to Nimbus simply go to your 'My Account' Section and select 'Subscription', fill in your credit card details, and you will have a whole year of premium access.** 

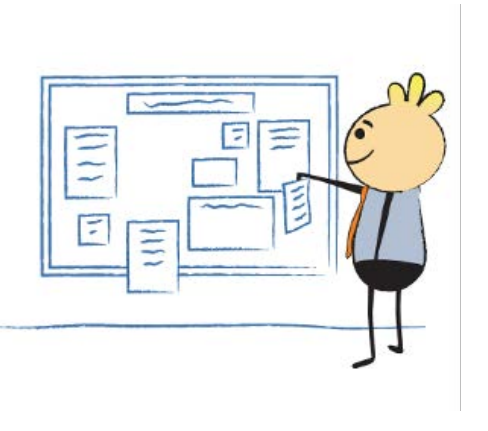

**We are confident that you will enjoy the savings that Benefits Cloud brings, with offers being updated daily it is worth while visiting on a regular basis and make Benefits Cloud the first place you visit before making any purchase as you never know what savings you will be able to make.**

#### **We hope you enjoy the Benefits Cloud Experience!**

# **The Benefits Cloud Team**

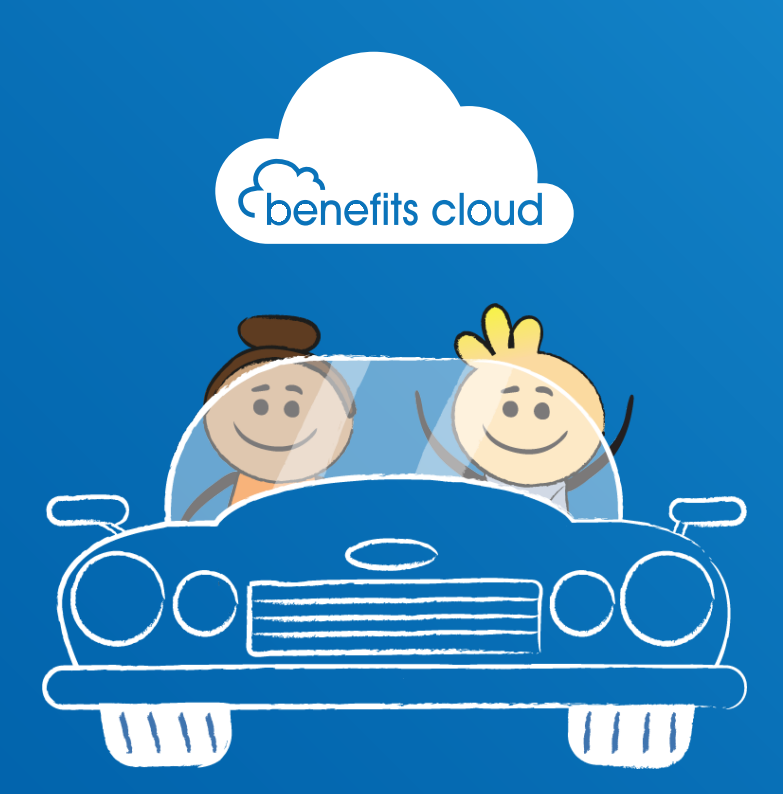